# Aula 2 – Derivação do padrão farmacofórico de inibidores da COX-1, triagem virtual baseada em ligantes e construção de um modelo 3D da COX-1 humana utilizando modelagem por homologia.

Na aula anterior, geramos o farmacóforo pelo programa PharmaGist utilizando a estrutura 3D do diclofenaco como "pivot" e as 8 estruturas dos anti-inflamatórios não esteroides que desenhamos e otimizamos a geometria. Lembre-se de que no roteiro da aula anterior, você foi instruído a corrigir as ligações que eram representadas como deslocalizadas uma vez que o PharmaGist poderia não interpretá-las de maneira correta e, consequentemente, não obteríamos um padrão farmacofórico adequado.

Caso você não tenha corrigido corretamente as ligações, irá obter um farmacóforo semelhante ao mostrado no desenho abaixo, no qual uma das hidroxilas do ácido carboxílico não foi reconhecida como grupo aceptor de ligação de hidrogênio. Caso isso tenha ocorrido, utilize o link a seguir para acessar o farmacóforo correto: http://bioinfo3d.cs.tau.ac.il/pharma/runs/Mol2.zip\_34\_42\_16\_21\_7\_115/

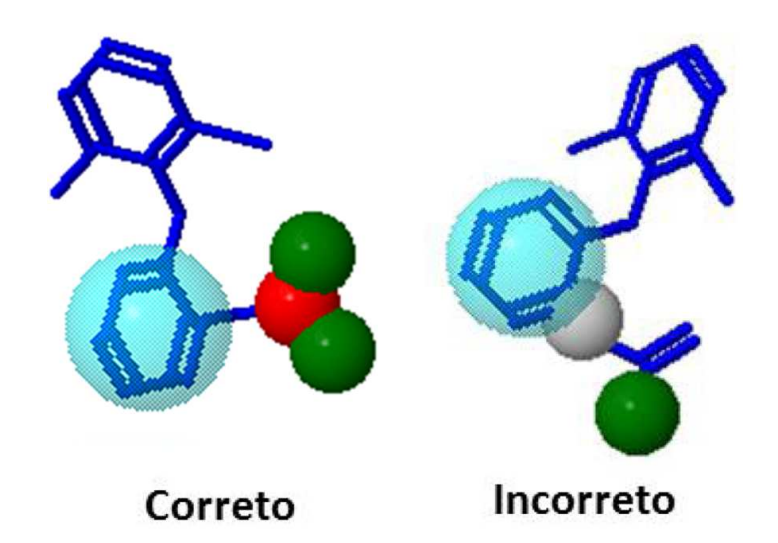

Abra o link do farmacóforo e uma página semelhante à abaixo será exibida. O programa gera vários farmacóforos para um dado conjunto de moléculas; escolheremos o farmacóforo com maior valor de escore, neste caso o gerado através do alinhamento das nove estruturas de anti-inflamatórios. Clique no primeiro link Jmol conforme indicado na figura na página seguinte (Score = 24.249) para visualizar os resultados do cálculo:

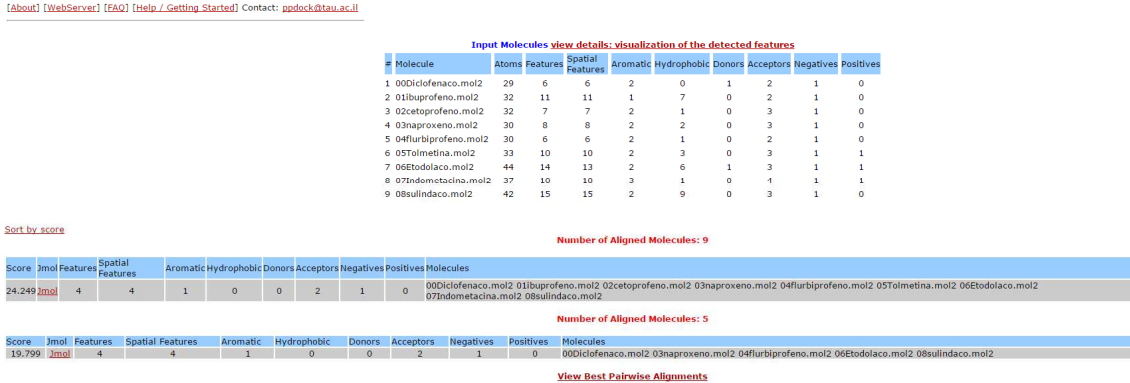

**PharmaGist** 

Abrirá uma página onde será possível visualizar tanto o farmacóforo quanto as nove moléculas de anti-inflamatórios alinhadas. Perceba que cada um dos componentes do farmacóforo estará representado por cores diferentes: ciano para aromático, cinza para hidrofóbico, amarelo para doadores de ligação de hidrogênio, verde para aceptores de hidrogênio, vermelho para regiões negativamente carregadas e azul para positivamente carregadas. Note que nem todos os componentes citados estarão presentes no farmacóforo criado, somente os que forem comuns aos nove anti-inflamatórios utilizados neste exercício. Se um mesmo grupo apresentar mais de uma característica (por exemplo a hidroxila do ácido carboxílico pode ser tanto doadora como aceptora de ligação de hidrogênio) apenas uma cora será mostrada mas poderemos perceber sua presença pelo número total de "features".

Gaste um tempo analisando o farmacóforo gerado. É possível esconder/mostrar a estrutura de cada anti-inflamatório marcando/desmarcando os itens em "Show Molecule". Da mesma forma, é possível exibir ou não os grupos de cada anti-inflamatório que potencialmente poderiam realizar interações com a proteína (COX-1) clicando em "Show Features". Note que cada molécula possui vários grupos de interação e que o farmacóforo nada mais é do que um consenso entre os grupos que estão presentes em todas as quatro moléculas. Uma vez que você já tiver terminado sua análise, desmarque todos os itens de "Show Molecule" e "Show Features" e apenas o farmacóforo será mostrado. Salve o farmacóforo gerado pelo pharmagist na pasta desejada ao clicar em "Download Pharmacophore and Alignment File", pois este será utilizado no screening por similaridade na etapa a seguir.

A pergunta que nos devemos fazer agora é a seguinte: será que o farmacóforo gerado pelo PharmaGist realmente representa as interações mais importantes para a inibição da COX-1? Responderemos esta questão "validando" nosso farmacóforo a partir das interações que os fármacos realizam com o sítio ativo da enzima. Abra o site do PDB: http://www.rcsb.org/pdb/home/home.do e no campo "search" (canto superior esquerdo) digite o código 3N8Y e tecle "Enter" para procurar o complexo cristalográfico da COX-1 e o diclofenaco. Procure a caixa "Ligand Chemical Component" e clique em "Ligand Explorer" conforme no desenho abaixo:

/⊥r<br>|earch  $C_{14}$  H<sub>11</sub> Cl<sub>2</sub> N O<sub>2</sub> 2-[2.6-DICHLOROPHENYL)AMINO BENZENEACETIC ACID

DIE

Ligand<br>Explorer

Em uma nova aba do navegador, repita a operação digitando o código 1EQG (ibuprofeno) no PDB e ao final teremos duas janelas do Ligand Explorer abertas, uma com o diclofenaco e outra com o ibuprofeno no sítio ativo da COX-1. Vamos agora comparar as interações realizadas pelo diclofenaco, DIF (A 701), e ibuprofeno, IBP (A 701), para ver se as hidroxilas do ácido carboxílico e o anel aromático vizinho. Ao clicar em "Hydrogen Bond" nós visualizaremos a formação de ligações de hidrogênio com as duas hidroxilas do ácido carboxílico e os resíduos de aminoácido Tyr385/Ser530 (diclofenaco) e Arg-120/Tyr-355 (ibuprofeno) do sítio ativo da COX-1. Portanto, o PharmaGist corretamente previu que estes dois grupos seriam importantes para a realização de ligações de hidrogênio. Perceba que se o ácido carboxílico estiver em sua forma ionizada (COO ) a força destas ligações de hidrogênio será maior porque termos uma carga formal (uma carga negativa propriamente dita) nos grupos aceptores de ligação de hidrogênio enquanto que para um ácido carboxílico não ionizado, os oxigênios apresentariam apenas uma negativa parcial, ou seja, um δ gerado pela maior eletronegatividade do oxigênio em relação ao carbono. Portanto, a presença do ânion neste grupo é importante para a interação com o alvo.

Clicando na caixa "hydrophobic" nós podemos perceber que o anel mais próximo ao ácido carboxílico em ambos os fármacos realizam interações hidrofóbicas com resíduos de aminoácidos no sítio ativo da COX-1: Trp-387, Gly-526 e Ala-527 para o diclofenaco e para com Val-349/Ala-527 ibuprofeno, mostrando que o farmacóforo gerado é válido. Abra o site do ZINCPharmer através do link: http://zincpharmer.csb.pitt.edu/ e clique em "Search ZINC". O ZINCPharmer permite que façamos uma busca por farmacóforo no banco de dados da ZINC, a qual contém mais de 21 milhões de compostos comerciais. Portanto, usaremos os parâmetros do farmacóforo gerado no Pharmagist para realizar esta busca. Após clicar em "Search ZINC", abrirá uma tela para que você especifique os grupos farmacofóricos (features). Clique em "Add feature" quatro vezes e você verá que quatro "features" hidrofóbicos, que são padrão do ZINCPharmer, serão adicionados. Vamos alterar estes "features" para que correspondam ao que vimos nos inibidores da COX-1: clique sobre os primeiro e selecione HydrogenAcceptor (Aceptor de ligação de Hidrogênio), selecione

Negativelon (ânion) para o segundo, HydrogenAcceptor para o terceiro e (aromático) para o quarto. Agora só falta definir as coordenadas no espaço destes grupos farmacofóricos (x, y, z), as quais serão recuperadas do arquivo gerado no Pharmagist.

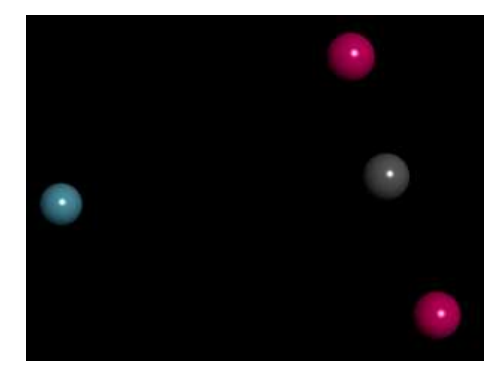

) XYZ e aparecerá um botão com três pontinhos à direita. Clique sobre este botão e Dê um duplo clique no arquivo salvo do Pharmagist e este deverá ser aberto pelo Discovery Studio Visualizer. Caso isto não ocorra, clique com o botão direito do mouse sobre o arquivo, selecione "Abrir com" "Accelrys Discover Studio" e você deverá visualizar uma tela como a abaixo, que nada mais representa do que o farmacóforo que foi gerado no Pharmagist. Clique sobre uma das esferas vermelhas (ela ficará destacada em amarelo), clique com o botão direito e escolha "Attributes of ACC..." e aparecerá uma lista de propriedades do grupo farmacofórico. Clique sobre aparecerá uma caixa com as coordenadas X, Y e Z do grupo. Copie e cole os valores respectivos no primeiro grupo HydrogenAcceptor do ZINCPharmer. Atenção: será necessário trocar a vírgula do valor mostrado no Discovery Studio Visualizer por ponto no ZINCPharmer, ou seja, se o valor for 33,07 troque por 33.07 antes de clicar Enter no ZINCPharmer pois do contrário não irá funcionar! O valor do raio (Radius) utilizado será o padrão (0.5). Repita a operação para o ânion (Attributes of ANI...), o outro aceptor de ligação de hidrogênio (Attributes of ACC...) e aromático ("Attributes of AR...").

Agora vamos limitar o número de resultados totais do screening para cinquenta, o que deve ser feito clicando na aba "Filters" e atribuindo o valor de 50 em "Max Total Hits". Isto significa que o nosso screening retornará apenas as cinquenta moléculas que melhorem se encaixarem ao farmacóforo que definimos. Basta clicar em "Submit Query" e em poucos segundos a busca será feita. Clique então em "Save results" e copie o arquivo para seu pen-drive ou e-mail pois este será utilizado nos estudos de docking na próxima aula.

#### Parte 2: Modelagem por Homologia

Nesta parte da aula empregaremos técnicas de modelagem por homologia para construir um modelo tridimensional da enzima COX-1 humana a partir da estrutura cristalográfica de sua correspondente ovina. A seguir posicionaremos o ligante ibuprofeno no sítio ativo do modelo gerado para que possamos utilizá-lo para nos ensaios de docking dos compostos selecionados pela triagem por farmacóforo na aula subsequente.

#### Sequência de aminoácidos da COX-1 humana

>P23219|COX1\_Humana

MSRSLLLWFLLFLLLLPPLPVLLADPGAPTPVNPCCYYPCQHQGICVRFGLDRYQCDCTR TGYSGPNCTIPGLWTWLRNSLRPSPSFTHFLLTHGRWFWEFVNATFIREMLMRLVLTVRS NLIPSPPTYNSAHDYISWESFSNVSYYTRILPSVPKDCPTPMGTKGKKQLPDAQLLARRF LLRRKFIPDPQGTNLMFAFFAQHFTHQFFKTSGKMGPGFTKALGHGVDLGHIYGDNLERQ YQLRLFKDGKLKYQVLDGEMYPPSVEEAPVLMHYPRGIPPQSQMAVGQEVFGLLPGLMLY ATLWLREHNRVCDLLKAEHPTWGDEQLFQTTRLILIGETIKIVIEEYVQQLSGYFLQLKF DPELLFGVQFQYRNRIAMEFNHLYHWHPLMPDSFKVGSQEYSYEQFLFNTSMLVDYGVEA LVDAFSRQIAGRIGGGRNMDHHILHVAVDVIRESREMRLQPFNEYRKRFGMKPYTSFQEL VGEKEMAAELEELYGDIDALEFYPGLLLEKCHPNSIFGESMIEIGAPFSLKGLLGNPICS PEYWKPSTFGGEVGFNIVKTATLKKLVCLNTKTCPYVSFRVPDASQDDGPAVERPSTEL

O primeiro passo na construção do modelo tridimensional é a identificação das sequências que servirão como "molde" tridimensional para a sequência que desejamos modelar. Neste processo, utilizaremos o servidor on-line NCBI BLAST, o qual pode ser acessado pelo site: http://blast.ncbi.nlm.nih.gov. Uma vez carregada a página clique em "protein blast" para informar ao programa que as sequências que pesquisaremos são de proteínas e não de DNA ou RNA, por exemplo. Na caixa de texto onde está escrito "Enter Query Sequence" cole a sequência da COX 1 humana presente na tabela da página anterior (Não esqueça de copiar o cabeçalho junto: >P23219|COX1\_Humana). No campo "database" escolha "Protein Data Bank proteins (pdb)" e em "algorithm" escolha "blastp (protein-protein BLAST). Estas configurações informarão ao programa que desejamos buscar somente as sequências de proteínas que possuam estrutura cristalográfica resolvida e não proteínas das quais apenas dispomos da sequência primária como no caso da COX 1 humana que dispomos. Clique em "BLAST" e aguarde os resultados.

#### Após o término do cálculo aparecerá uma tabela como a mostrada na figura abaixo:

Sequences producing significant alignments:

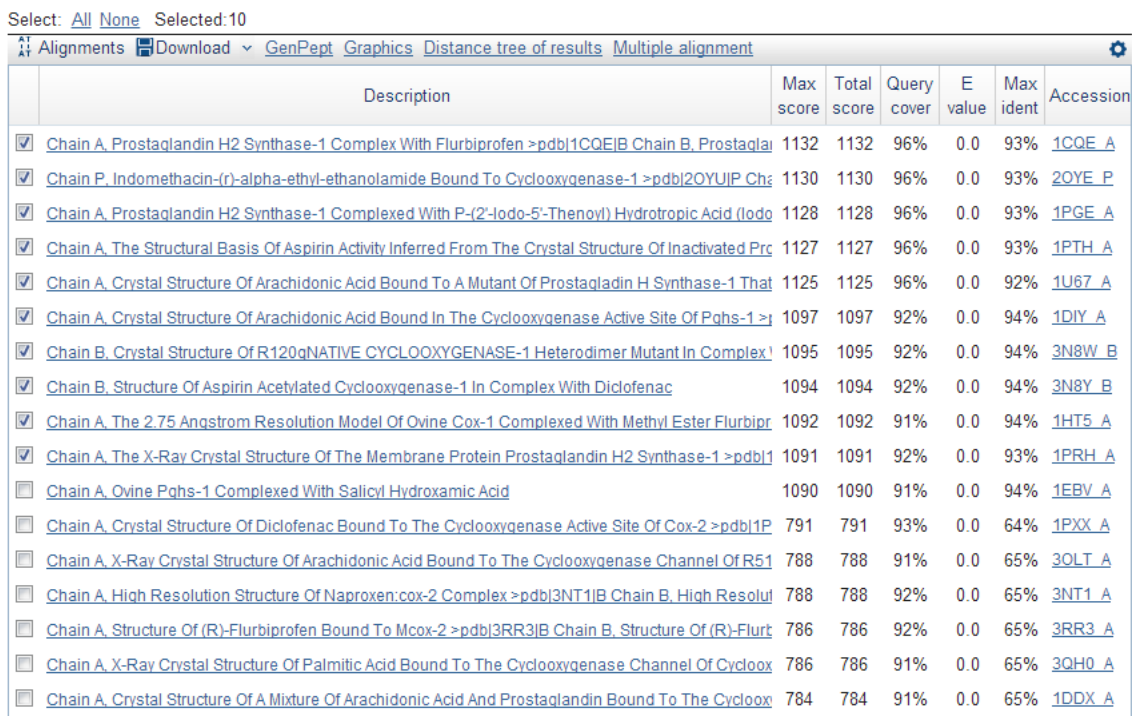

Nesta tabela são mostradas as proteínas cujas sequências mais se assemelham à COX1 humana. Clique com o mouse para marcar as 10 primeiras sequências de maior escore e depois clique em "Download - FASTA (complete sequence)". Salve o arquivo baixado em sua pasta de trabalho ou pen-drive.

A seguir realizaremos o alinhamento, um método utilizado para organizar as sequências primárias das proteínas de modo a identificar regiões similares que possam ser consequência de relações funcionais, estruturais ou evolucionárias entre elas. No nosso caso, empregaremos para isso um web-servidor chamado ClustalW, o qual pode ser acessado através do link: http://www.ebi.ac.uk/Tools/msa/clustalw2/. Tendo acessado o site, copie as 10 sequências do arquivo baixado no BLAST e coleas na caixa de texto do ClustalW. Logo abaixo da última sequência, cole também a sequência da COX1 humana mostrada na tabela (Não esqueça de copiar o cabeçalho junto: >P23219|COX1 Humana). Logo abaixo de "STEP 3 - Set your Multiple Sequence Alignment Options", clique em "More Options" e em "Output Options Format" escolha "Pearson/FASTA". Clique em "Submit" e aguarde. Uma vez terminado o cálculo, clique em "Download Alignment File", selecione todo o alinhamento, clique com o botão direito do mouse em "copiar" e cole-o em um documento do Word deverá ser salvo em sua pasta de trabalho ou pen-drive com o nome "Alinhamento COX1".

Abra o site Swiss-Model: http://swissmodel.expasy.org/ e clique em "Alignment Mode" na aba "Modelling" localizada no centro da tela. Clique na caixa de texto que aparecerá e cole o alinhamento contido no arquivo "Alinhamento COX1". Uma nova página se abrirá onde deveremos informar ao Swiss-Model qual a proteína que desejamos modelar (Target Sequence) e qual proteína que servirá de molde para gerar o modelo (Template Sequence). Em "Target Sequence" escolha "P23219 COX1\_Humana" e em "Template Sequence" escolheremos "gi|14278642|pdb|1HT5|A".

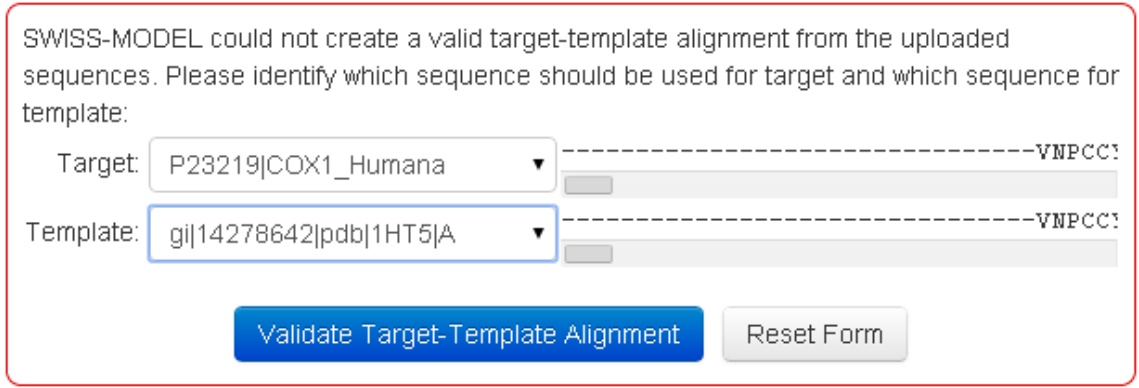

Clique em "Validate Target-Template Alignment" e aguarde: demorará um pouco para uma nova tela aparecer. Assim que a tela abaixo carregar, clique em "Build Model" e aguarde: o processo costuma demorar vários minutos.

## Start a New Modelling Project @

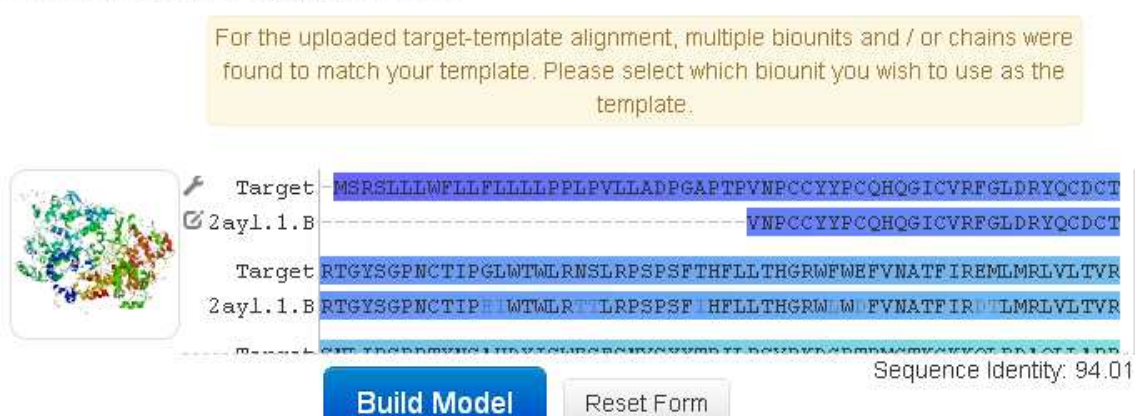

Uma vez terminado o cálculo, será mostrada uma página semelhante à ilustrada na página seguinte. No canto direito, será possível visualizar o modelo 3D gerado, sendo possível girá-lo clicando sobre a proteína e arrastando o mouse com o botão esquerdo pressionado. Gaste um tempo observando seu modelo e perceba as regiões de α-hélices, β-folhas e os "loops" presentes na estrutura terciária da proteína. Passe o mouse sobre a caixa "Model 01" e sobre "PDB File" clique com o botão direito do mouse e escolha "Salvar link como..." para salvar o modelo gerado (01.pdb) em sua pasta de trabalho ou pen-drive.

Model Results **e** 

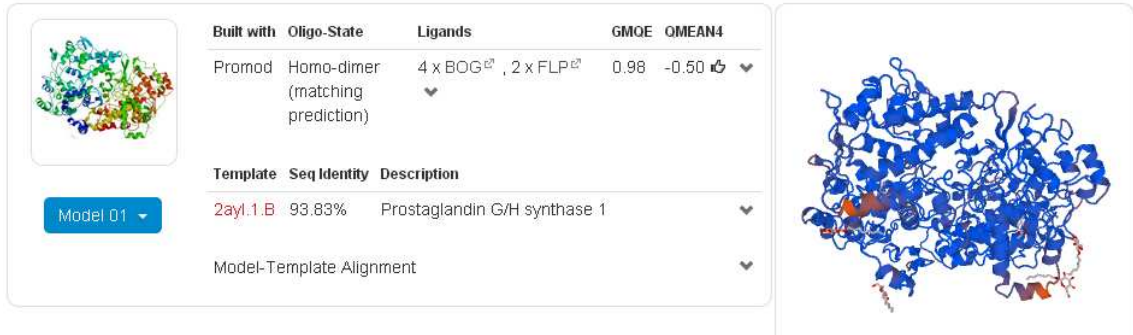

Após a inspeção visual do modelo, vamos avaliar alguns parâmetros relacionados à qualidade do modelo que foi gerado. Nesta mesma página do Swiss-Model é possível visualizar vários gráficos que nos dão uma ideia de vários parâmetros que nos possibilitam validar ou não nosso modelo como o QMEAN4, uma função de pontuação que nos permite realizar tanto estimativas sobre a qualidade global (toda a estrutura) quanto local (resíduos) do modelo, e o Z-SCORE, que compara os valores de QMEAN do modelo gerado com os de outras estruturas cristalográficas de tamanho similares depositadas no PDB. Anote em seu relatório o valor de QMEAN4 (um ícone de uma mão fazendo o sinal de positivo indica um valor de QMEAN4 dentro do esperado) e, ao clicar na seta ao lado do valor de QMEAN4, três gráficos poderão ser visualizados:

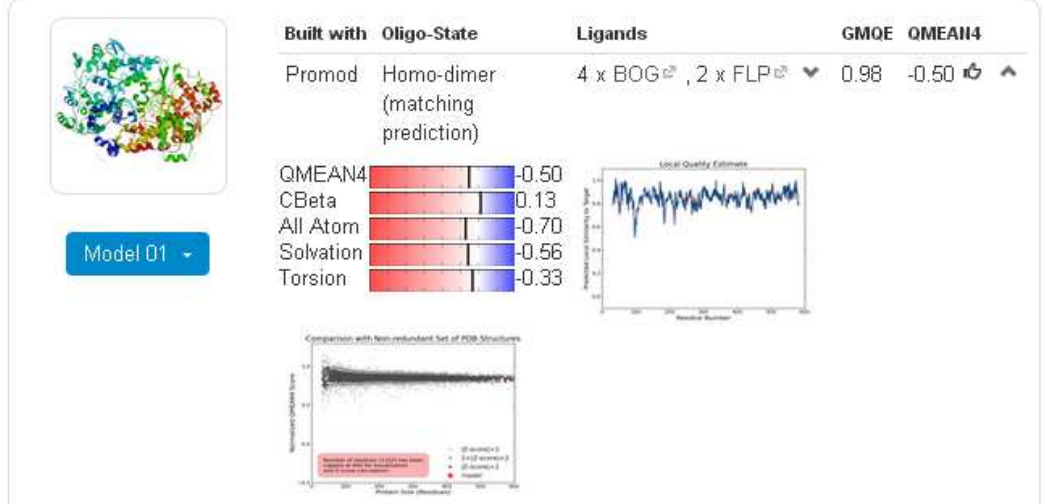

Model Results o

Clique sobre o terceiro gráfico (gráfico de Z-SCORE) e salve-o para colocar em seu relatório. Lembre-se de como o Z-SCORE avalia os valores do QMEAN em comparação a outras proteínas similares existentes no PDB, quanto mais próximo nosso modelo (em vermelho) estiver da região mais escura no gráfico melhor será a qualidade do modelo gerado. No nosso caso, consideraremos nosso modelo como aceitável se este estiver contemplado dentro da região cinza do gráfico.

Após a validação no site do Swiss-Model, iremos realizar uma validação complementar do modelo através do gráfico de Ramachandran, o qual nos permite visualizar quais resíduos se encontram em regiões energeticamente mais favoráveis (melhor modelo) ou menos favoráveis. Deste modo, abra o site http:// mordred.bioc.cam.ac.uk/~rapper/rampage.php, clique em "escolher arquivo" e selecione o arquivo pdb do modelo que foi gerado no Swiss-Model (01.pdb). Clique em "Submit to Rampage". Uma nova página então se abrirá com o gráfico de Ramachandran: quanto maior a concentração de quadrados e triângulos pretos (não amarelos) nas regiões azuis do gráfico, melhor a qualidade de nosso modelo. Após avaliar o gráfico, pressione a tecla "Print Scrn" em seu teclado, cole a imagem no Paint do Windows e salve-a para inserir posteriormente em seu relatório. Na sua avaliação do gráfico de Ramachandran, o modelo gerado apresenta uma boa qualidade?

OBS: Tanto o gráfico de Z-SCORE quanto o de Ramachandran representam comparações entre parâmetros presentes no modelo gerado por homologia com os correspondentes em inúmeras estruturas cristalográficas depositadas no PDB. Assim, quanto mais próximo estes valores estão das regiões mais escuras do gráfico, mais o modelo gerado se aproximaria de uma estrutura cristalográfica real e, consequentemente, mais confiáveis serão os resultados provenientes dos cálculos realizados com este modelo. No gráfico de Ramachandran a posição dos aminoácidos Glicina e Prolina não é tão importante para a validação do modelo quanto nos demais resíduos de aminoácidos. Isto porque para a Glicina a cadeia lateral é apenas um hidrogênio e, portanto, a variação no posicionamento desta cadeia é muito pequeno. Já no caso da Prolina, pelo fato de sua cadeia lateral ser um anel de cinco membro, as restrições quanto as posições que esta pode adotar também são muito maiores do que para a maioria dos aminoácidos.

### ATIVIDADE PRÁTICA

Anexe à sua atividade o valor de QMEAM do modelo gerado por homologia e o gráfico de Z-SCORE provenientes do Swiss-Model, além do gráfico de Ramachandran. Baseado na análise destes valores/gráficos discuta a qualidade do modelo obtido. Envie estes resultados para o e-mail do professor: dkawano@ufrgs.br